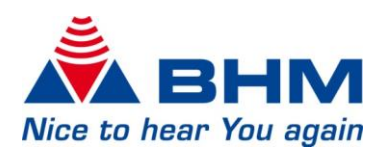

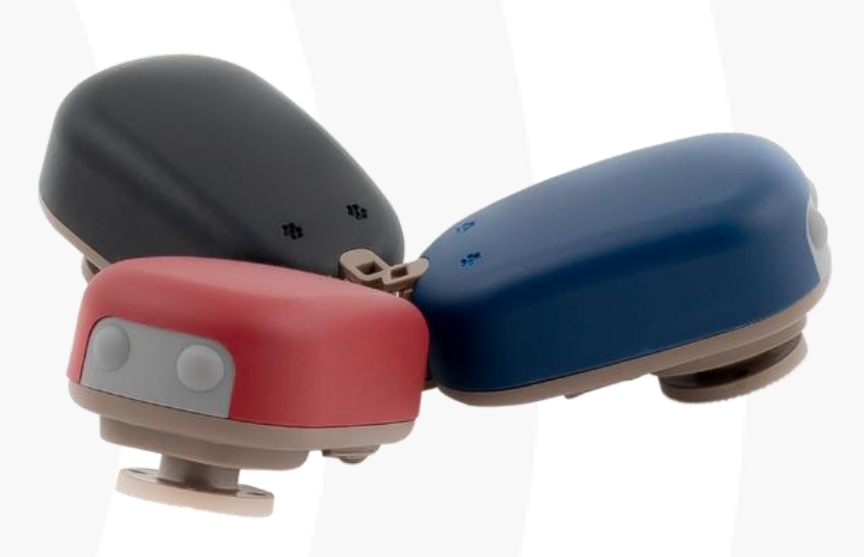

# **BHMFit** contactforte

Gebrauchsanweisung

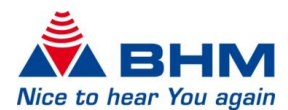

### Inhaltsverzeichnis

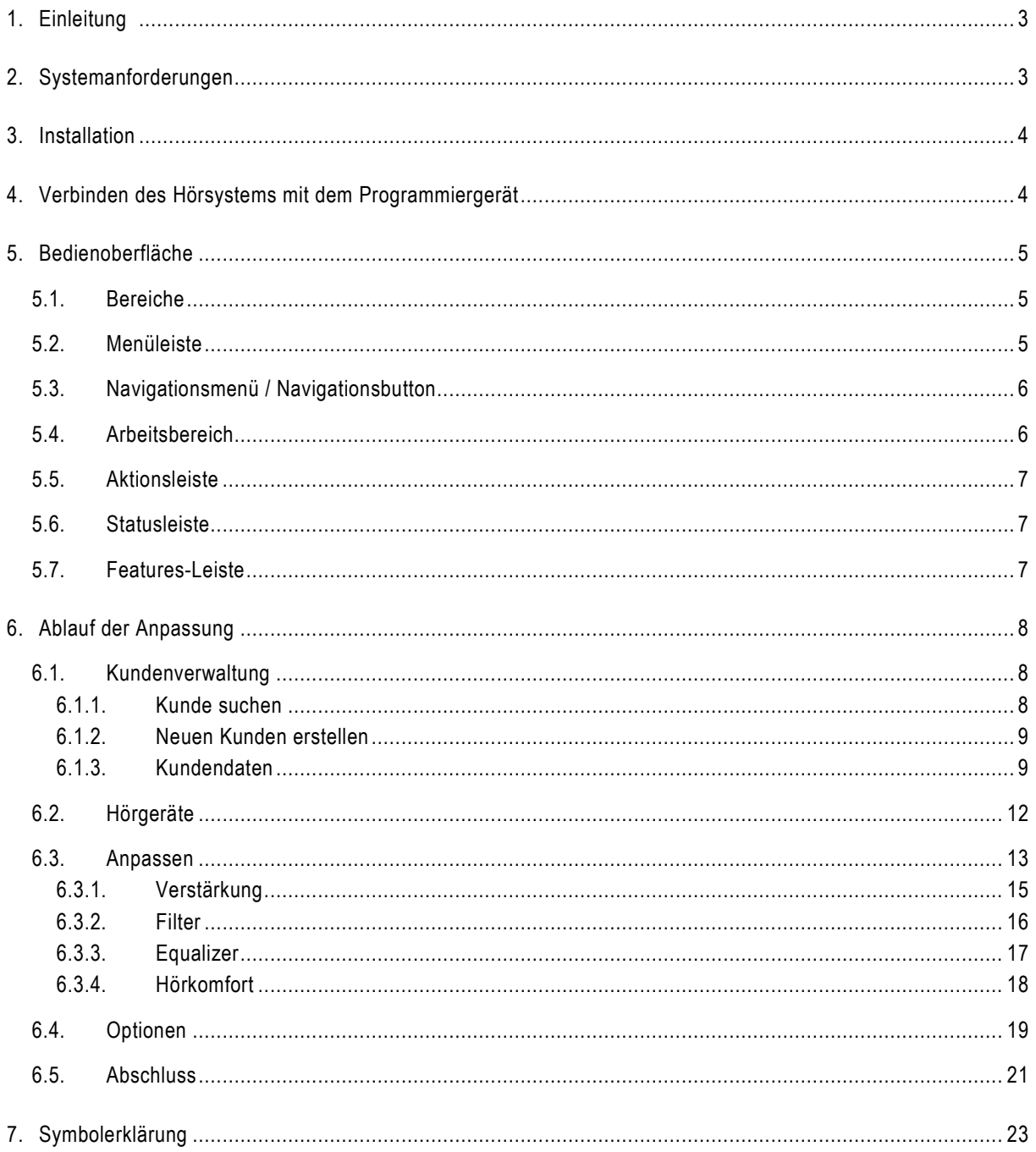

Aus Gründen der besseren Lesbarkeit wird auf die gleichzeitige Verwendung männlicher und weiblicher Sprachformen verzichtet. Sämtliche Personenbezeichnungen gelten gleichermaßen für beiderlei Geschlecht.

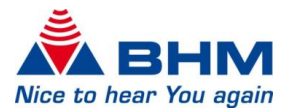

### **1. Einleitung**

Dieses Dokument wurde erstellt, um dem Hörgeräteakustiker und autorisierten Fachmann zu helfen, die Anpasssoftware **BHMFit contact forte** zu installieren und somit Informationen für die Anpassung des Hörsystems bereitzustellen.

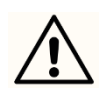

**Es wird darauf hingewiesen, dass Änderungen an Hörsystemen nur von Hörgeräteakustikern oder autorisierten Fachleuten vorgenommen werden dürfen. Die korrekte Funktion des Hörsystems hängt entscheidend von der korrekten Anpassung ab.**

**Die Anpassungen müssen mit äußerster Vorsicht durchgeführt werden. Befolgen Sie daher die Gebrauchsanweisung für die Hörsysteme und beachten Sie den Ausgangspegel der Hörsysteme.**

### **2. Systemanforderungen**

**BHMFit contact forte** verwendet eine Datenbank, die eine effiziente Verwaltung von Kundeninformationen ermöglicht:

- Kundenkontaktdaten
- Sitzungsliste
- Audiogrammdaten

**BHMFit contact forte** kann auf Systemen eingesetzt werden, die die folgenden Anforderungen erfüllen:

Unterstützte Betriebssysteme:

- Windows 7 32 & 64 Bit
- Windows 8.1 32 & 64 Bit
- Windows 10 32 & 64 Bit
- Windows Server 2008 32 & 64 Bit
- Windows Server 2010 32 & 64 Bit

#### Minimalausstattung:

- PC mit DVD-Laufwerk oder USB-Anschluss
- Freier Festplattenspeicher: 100 MB (Anpasssoftware) und 150 MB (Datenbank)
- 4 GB RAM
- Bildschirmauflösung: 1024 x 768
- Programmierschnittstelle: NOAHlink, HI-PRO, HI-PRO USB oder HI-PRO2
- Programmierkabel
- Microsoft .NET Framework 4.5
- Adobe Acrobat Reader
- Microsoft Word (Export des Anpassungsprotokolls)

NOAHlink™ und HIMSA sind Marken oder eingetragene Marken der Hearing Instrument Manufacturers Software Association (HIMSA A/S).

USB® ist eine Marke oder eingetragene Marke von USB® Implementers Forum, Inc. Windows® XP, Windows® Vista, Windows® 7, Windows® 8 und Windows® 10 sind Marken oder eingetragene Marken der Microsoft® Corporation.

PDF™ und Adobe® sind Marken oder eingetragene Marken von Adobe® Systems Incorporated. Alle anderen erwähnten Marken oder Produktnamen sind Marken oder eingetragene Marken ihrer jeweiligen Eigentümer.

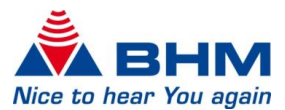

### **3. Installation**

#### **Hinweis: Um Installationsprobleme zu vermeiden, sind Administratorrechte erforderlich.**

- Schließen Sie alle laufenden Windows-Anwendungen, bevor Sie mit der Installation beginnen. Andere laufende Programme oder Virenscanner können die Installation beeinträchtigen oder blockieren.
- Öffnen Sie die Anwendung **BHMFit contact forte** Setup, um die Installation zu starten, wenn sie nicht automatisch startet.
- Folgen Sie den Anweisungen auf dem Bildschirm.

### **4. Verbinden des Hörsystems mit dem Programmiergerät**

Als Programmierschnittstelle werden NOAHlink, HI-PRO, HI-PRO USB und HI-PRO2 unterstützt. Die Programmierschnittstelle muss auf Ihrem Computer installiert sein. Für die Installation verwenden Sie bitte die Dokumente und Software des Herstellers der Programmierschnittstelle.

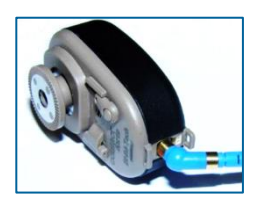

Die Programmierbuchse auf dem **contact forte** befindet sich an der Unterseite des Hörsystems und ist durch eine Buchsenabdeckung und eine Buchsendichtung geschützt. Diese müssen vor dem Anschluss des Programmierkabels entfernt werden.

Die Buchsenabdeckung und die Buchsendichtung schützen vor Staub und Feuchtigkeit und müssen nach der Anpassung des Hörsystems wieder montiert werden. Einzelheiten entnehmen Sie bitte der **contact forte** Gebrauchsanweisung.

Schließen Sie das Programmierkabel einerseits vorsichtig an die Programmierschnittstelle mit dem Mini-

DIN-Anschluss und andererseits an das Hörsystem mit dem 4-poligen Hörgeräteanschluss an. Stellen Sie sicher, dass die rote Markierung am Programmierkabel auf derselben Seite ist, wie die gelbe Markierung auf der Programmierbuchse. Andernfalls haben Sie keine Verbindung bzw. können Sie die Programmierbuchse zerstören! Beim Ein- und Ausstecken des Programmierkabels muss das Hörsystem immer ausgeschaltet sein.

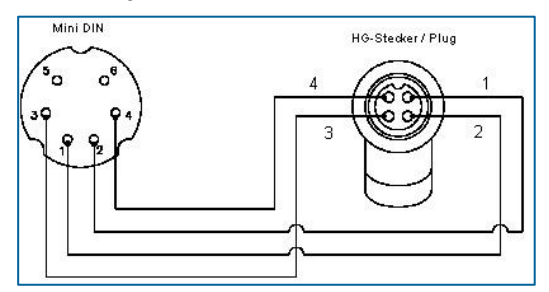

**Bitte entfernen Sie die Batterie während des Programmiervorgangs.**

#### Programmierkabel:

Verwenden Sie ein Kabel mit der Standardverdrahtung nach HIMSA-Spezifikation oder ein kompatibles Kabel.

Beispiele für kompatible Programmierkabel:

- Beltone: 902290769029
- BHM: 77733408 (VBK No. 99/150-RED right)
- Siemens: Connex 3 • Oticon: No. 3
- BHM: 77733409 (VBK No. 99/150-BLUE left)

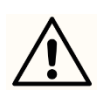

Das **contact forte** darf nur mit den oben genannten Programmierschnittstellen und Programmierkabeln programmiert werden. Bei der Verwendung nicht zugelassener Programmierschnittstellen und Programmierkabel besteht Verletzungsgefahr für die Patienten und das Risiko von Schäden am Hörsystem.

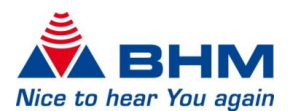

### **5. Bedienoberfläche**

#### 5.1. Bereiche

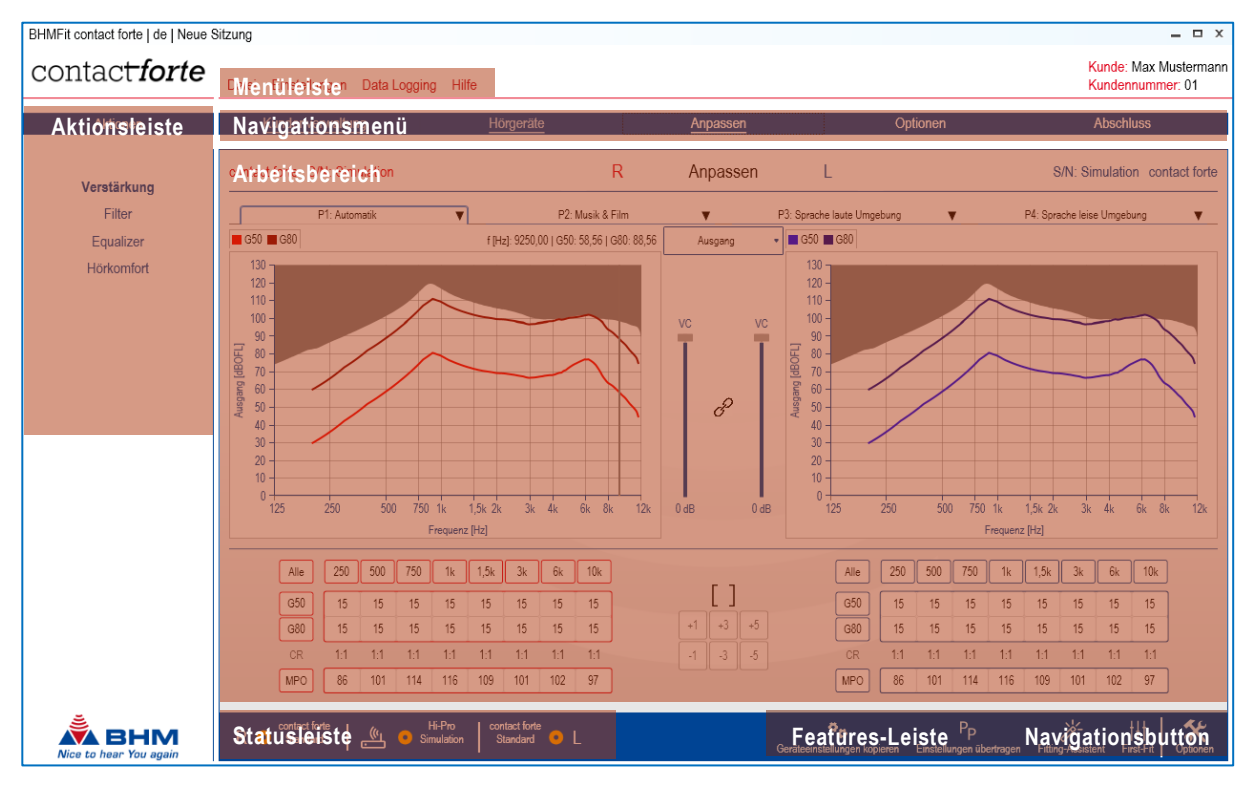

### 5.2. Menüleiste

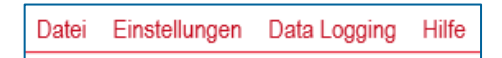

#### **Datei**

- *Daten importieren* aus BHMFit contact, BHMFit2 oder NOAH (NOAH XML Datei)
- *Daten exportieren* nach NOAH (CSV-Datei)
- *Beenden* des Programmes

#### **Einstellungen**

• *Akustiker Daten* können eingegeben und gespeichert werden. Die Daten werden im Anpassbericht und im Kunden-Infoblatt angezeigt.

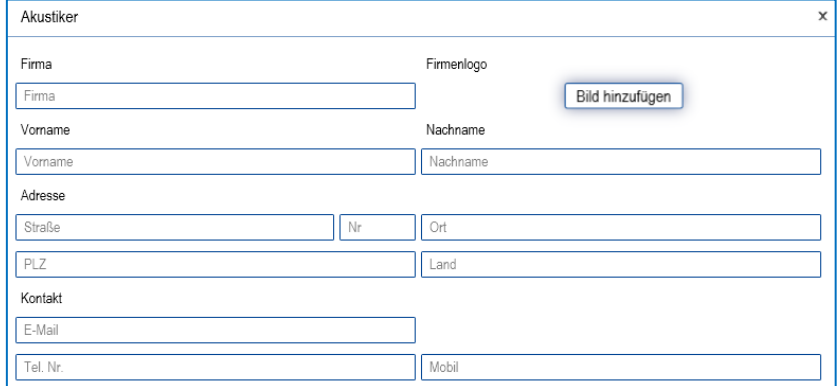

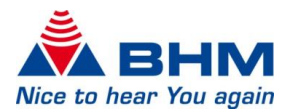

- *Programmiergerät* Einstellung. Wählen Sie zwischen HI-PRO oder NOAHlink.
- *Werkseinstellungen*. Das angeschlossene Hörsystem wird auf die Werkseinstellungen zurückgesetzt.
- *Sprache*. Wählen Sie die Sprache der Software aus.

#### Data Logging

• *Aufgezeichnete Daten anzeigen*. Zeigt die protokollierten Daten der Gerätenutzung an.

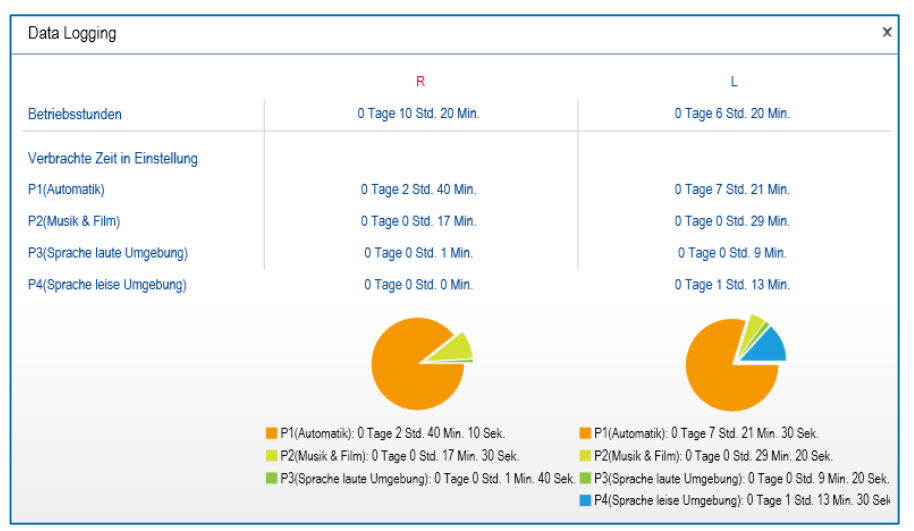

Um die aufgezeichneten Daten anzuzeigen, muss die Option "Data-Logging" aktiviert sein. Siehe Kapitel 6.4. "Optionen".

**Hilfe** 

- *Gebrauchsanweisung*
- *Über…*

### 5.3. Navigationsmenü / Navigationsbutton

Das Navigationsmenü führt den Anwender Schritt für Schritt durch die Anpassungssitzung. Die einzelnen Menüpunkte können direkt angewählt oder während des systematischen Anpassungsprozesses über den "Navigationsbutton" (unten rechts) nach einander aufgerufen werden.

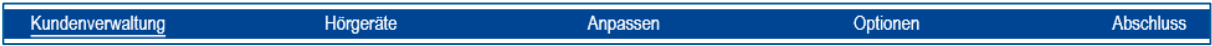

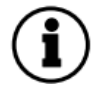

Das aktive Menü ist unterstrichen und die abgeschlossenen Menüs sind ausgegraut. Es ist jederzeit möglich, im Menü einen Schritt zurück zu machen.

### 5.4. Arbeitsbereich

Die wichtigsten Einstellungen und Eingaben für die Anpassungssitzung können im Arbeitsbereich vorgenommen werden. Je nach dem gewählten Menüpunkt des Navigationsmenüs sind unterschiedliche Einstellmöglichkeiten durchführbar.

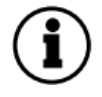

Die verschiedenen Einstell- und Auswahlmöglichkeiten zum jeweiligen Navigationsmenüeintrag sind im Kapitel 6 "Ablauf der Anpassung" beschrieben.

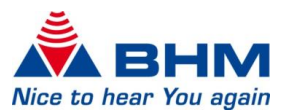

#### 5.5. Aktionsleiste

In der Aktionsleiste werden im Rahmen der Anpassungssitzung in den verschiedenen Navigationsmenüpunkten verschiedene Aktionsmöglichkeiten angeboten.

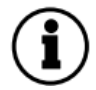

Die verschiedenen Aktionsmöglichkeiten zum jeweiligen Navigationsmenüeintrag sind im Kapitel 6. "Ablauf der Anpassung" beschrieben.

#### 5.6. Statusleiste

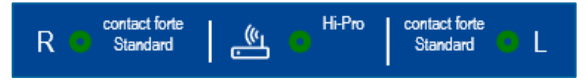

In der Statusleiste wird Folgendes angezeigt:

- Verbindungsstatus des Hörsystems auf der rechten Seite
- Angeschlossenes/ausgewähltes Hörsystem auf der rechten Seite
- Verbindungsstatus der Programmierschnittstelle
- Verbundene/ausgewählte Programmierschnittstelle
- Angeschlossenes/ausgewähltes Hörsystem auf der linken Seite
- Verbindungsstatus des Hörsystems auf der linken Seite

Die folgenden Statusinformationen werden angezeigt:

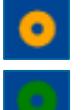

Das Hörsystem / die Programmierschnittstelle ist nicht verbunden.

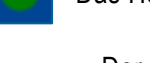

Das Hörsystem / die Programmierschnittstelle ist verbunden.

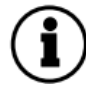

Der grüne Status zeigt an, dass die in der Software konfigurierten Einstellungen in die Hörsysteme übertragen, aber noch nicht fest programmiert werden. Die permanente Programmierung in den Hörsystemen erfolgt bei "Abschluss" unter "Programmieren und speichern". Siehe Kapitel 6.5.

#### 5.7. Features-Leiste

In der Features-Leiste werden im Rahmen der Anpassungssitzung in den verschiedenen Navigationsmenüpunkten verschiedene Features angeboten.

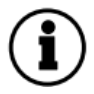

Die verschiedenen Aktionsmöglichkeiten zum jeweiligen Navigationsmenüeintrag sind im Kapitel 6. "Ablauf der Anpassung" beschrieben.

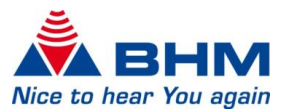

### **6. Ablauf der Anpassung**

#### 6.1. Kundenverwaltung

Die Kundenverwaltung erscheint zu Beginn jeder Hörsystemanpassung. Hier können die f olgenden Kundendaten verwaltet werden:

- Personenbezogene Daten
- Audiogrammdaten
- KL-Audiometer-Funktion (In-Situ)
- Liste der Sitzungen

#### Aktionsleiste

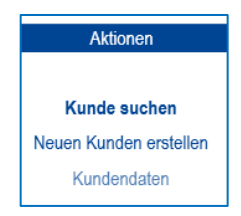

#### 6.1.1. Kunde suchen

Mit den folgenden Aktionsbuttons können Kunden aus der Liste ausgewählt oder gelöscht werden.

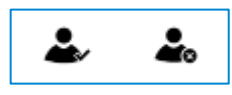

Eine zusätzliche Kundensuchfunktion ist ebenfalls verfügbar.

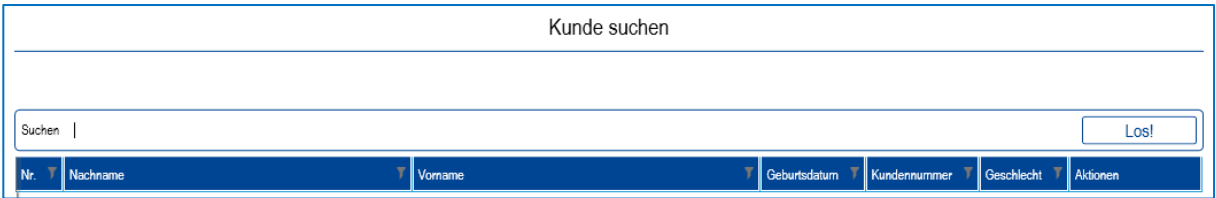

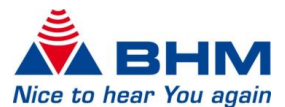

#### 6.1.2. Neuen Kunden erstellen

Ein neuer Kunde kann angelegt werden.

Wenn Sie einen neuen Kunden anlegen, erscheint die Datenansicht "Neuen Kunden erstellen". Hier können die Kundendaten eingegeben werden.

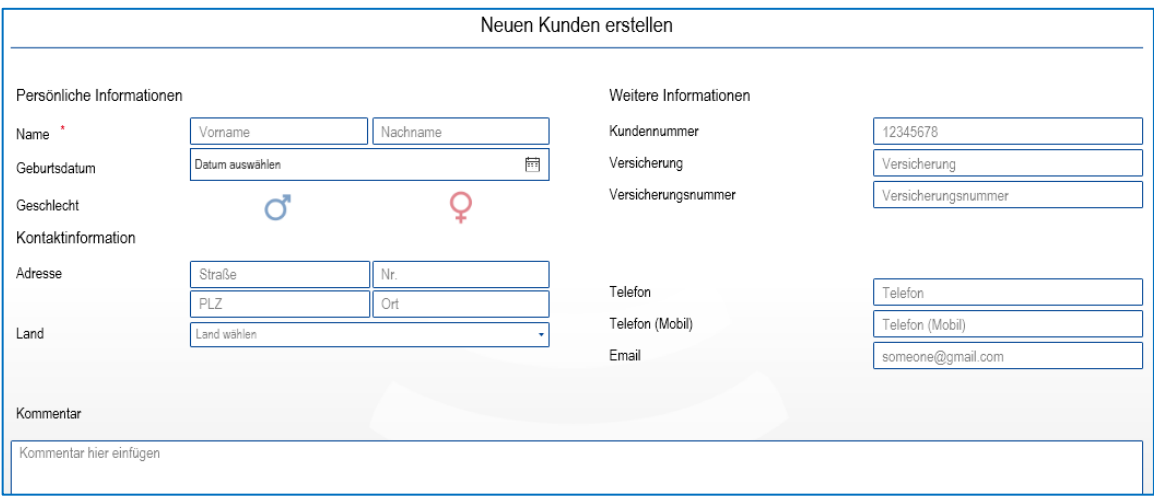

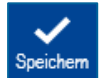

Speichern Sie den eingegebenen Kunden, indem Sie auf den Button "Speichern" in der Features - Leiste klicken. Der Kunde wird in die Kundendatenbank aufgenommen.

Um einen Kunden anzulegen und zu speichern, müssen Sie mindestens den Vornamen und den Nachnamen eingeben.

#### 6.1.3. Kundendaten

Nachdem ein Kunde angelegt oder ausgewählt wurde, können die Kundendaten in der Ansicht "Kundendaten" bearbeitet werden.

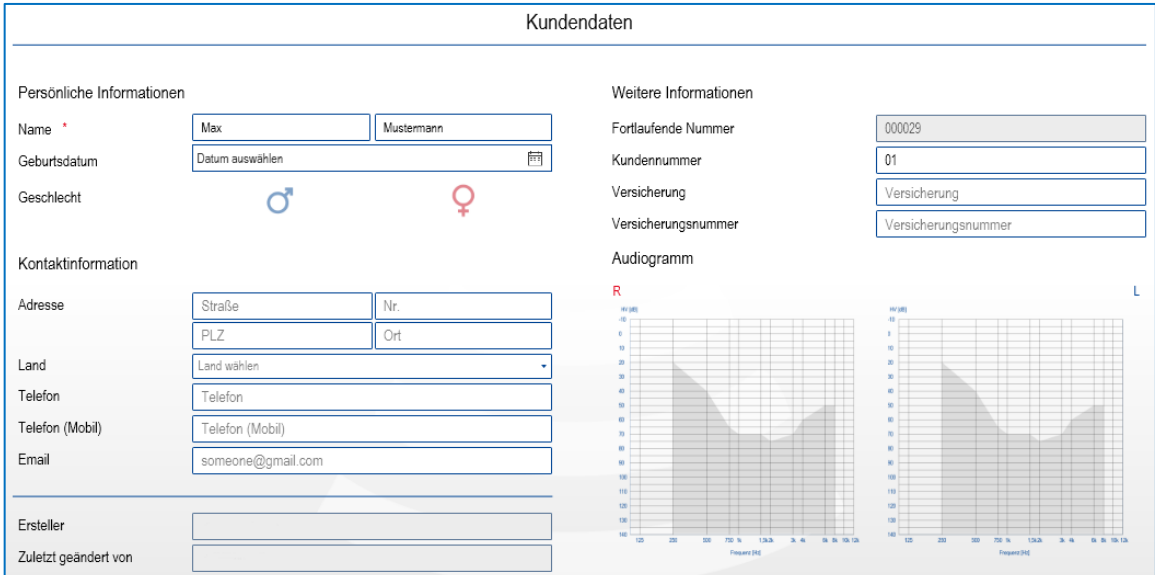

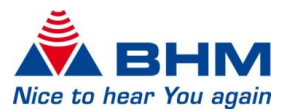

#### Kommentar hinzufügen

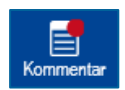

Fügen Sie dem Kunden einen Kommentar hinzu, indem Sie auf den Button "Kommentar" in der Features-Leiste klicken. Nachdem Sie einen Kommentar eingegeben haben, erscheint ein roter Punkt beim Button "Kommentar".

#### Audiogramm eingeben

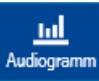

Geben Sie das Kundenaudiogramm ein oder bearbeiten Sie es, indem Sie auf den Button "Audiogramm" in der Features-Leiste oder auf die Audiogrammanzeige in der Kundendatenansicht doppelklicken.

Folgende Schwellenwerte können eingegeben werden:

- KL Knochenleitungs-Hörschwelle
- LL Luftleitungs-Hörschwelle
- MCL angenehmste Lautheit (Most Comfortable Level)
- US Unbehaglichkeitsschwelle (UCL)

Durch Auswahl von KL, LL, MCL oder US können Daten in das Audiogramm eingegeben werden. Setzen Sie die Datenpunkte mit der linken Maustaste oder der Enter-Taste auf die gewünschte Frequenz und Position des Hörverlusts. Die Daten für das rechte Ohr (ROT) werden in die linke Grafik und die Daten für das linke Ohr (BLAU) in die rechte Grafik eingegeben.

Gesetzte Datenpunkte können durch Rechtsklick oder Rücktaste wieder gelöscht werden.

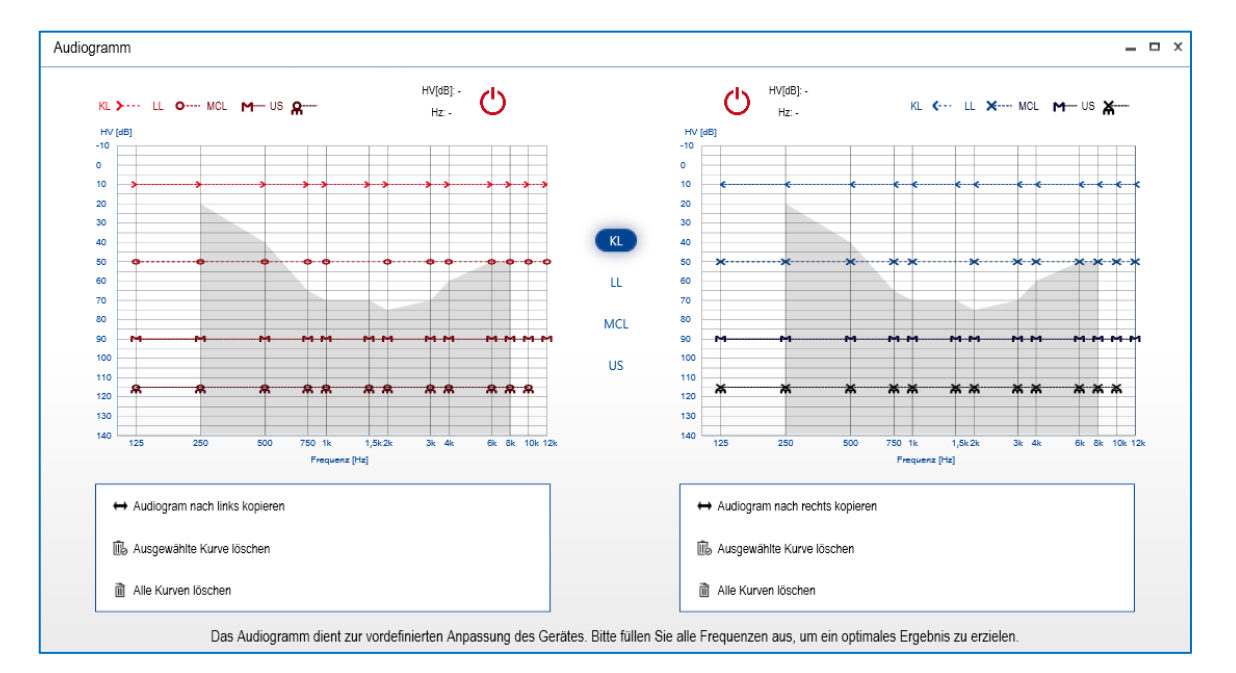

#### Zusätzliche Features:

- *Audiogramm nach links/rechts kopieren* kopiert das gesamte Audiogramm auf die jeweils andere Seite.
- *Ausgewählte Kurve löschen* löscht die Audiogramm-Datenpunkte der ausgewählten Kurve auf der jeweiligen Seite.
- *Alle Kurven löschen* löscht die Audiogramm-Datenpunkte aller eingegebenen Kurven der jeweiligen Seite.

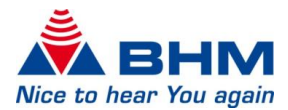

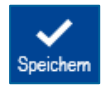

Speichern Sie die eingegebenen Audiogrammdaten, indem Sie auf die Schaltfläche "Speichern" in der Features-Leiste klicken.

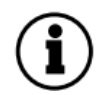

Ein Hörverlust muss nicht für jede Frequenz eingegeben werden. Für die First-Fit Berechnung (siehe Kapitel 6.3.) sind aber die KL-Hörschwellen für die Frequenzen 500 Hz, 1 kHz, 2 kHz und 4 kHz nötig und Voraussetzung.

#### KL-Audiometer-Funktion (In-Situ)

Während der Anpassung kann im Audiogramm ein Sinuston-Stimulus an den Hörsystemen abgespielt werden.

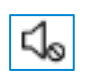

Nach Öffnen des Audiogramms wird der Ausgang der Hörsysteme stummgeschaltet. Um eine Kommunikation mit dem Kunden zu ermöglichen, können Sie die Stummschaltung der Hörsysteme durch Klicken auf den Button deaktivieren.

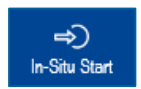

Der "In-Situ Start" Button startet die KL-Audiometer-Funktion (In-Situ). Wenn noch kein Gerät erkannt wurde, wird das Gerät jetzt verbunden.

$$
\boxed{\bigcirc \bigcirc \quad \frac{\text{HV[dB]: 60}}{\text{Hz: } 1000}}
$$

Positionieren Sie den Mauszeiger auf die gewünschte Frequenz und den gewünschten Hörverlust. Schalten Sie den Sinuston-Stimulus durch Drücken der Leertaste ein/aus. Der **rote OFF Button** oben im Audiogramm wird zu einem **grünen ON Button** und die Werte des Sinuston-Stimulus werden angezeigt.

Der graue Bereich im Audiogramm markiert den maximalen HV-Ausgangspegel für die KL-Audiometer-Funktion. Wenn der Maximalpegel erreicht ist, wird eine Meldung angezeigt. Zur Einstellung der Messdatenpunkte siehe Abschnitt oben.

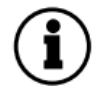

Die KL-Audiometer-Funktion ist nur für die Ermittlung des Schwellenwertes der Knochenleitungshörschwelle ausführbar.

#### Liste der Sitzungen öffnen

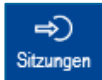

Öffnen Sie die Sitzungsliste, indem Sie in der Funktionsleiste auf den Button "Sitzungen" klicken.

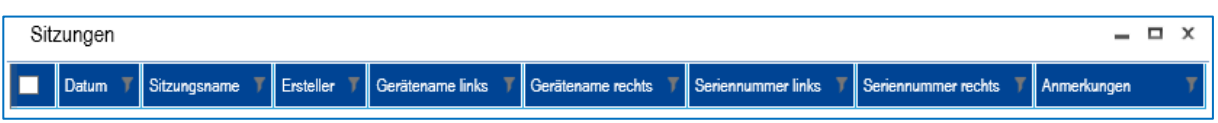

In der Sitzungsliste kann eine neue Sitzung erstellt oder eine zuvor gespeicherte Sitzung geladen oder gelöscht werden, sowie die Sitzungsliste durch "Abbrechen" wieder verlassen werden.

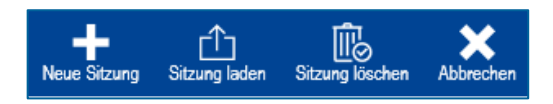

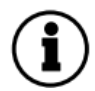

Wenn keine gespeicherte Sitzung ausgewählt ist, wird beim Anklicken des nächsten Navigationsmenüpunktes automatisch eine neue Sitzung erstellt. Eine Sitzung kann erst am Ende des Anpassungsprozesses mit der Ausführung von "Programmieren und speichern" gespeichert werden. Siehe Kapitel 6.5.

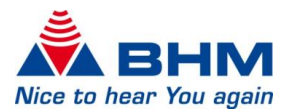

#### Zu "Hörgeräte" navigieren

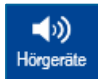

Wechseln Sie zum nächsten Navigationsmenüpunkt, indem Sie auf den Navigationsbutton "Hörgeräte" klicken. Dies kann auch durch Anklicken des Menüpunktes "Hörgeräte" im Navigationsmenü erfolgen.

#### 6.2. Hörgeräte

Die für die Anpassung verwendeten Hörsysteme müssen ausgewählt werden. Dies kann automatisch durch die Erkennung angeschlossener Hörsysteme (die Hörsysteme müssen mit einem geeigneten Programmierkabel mit der Programmierschnittstelle verbunden werden - siehe Kapitel 4.) oder manuell durch Ausführen des Simulationsmodus erfolgen.

Die erkannten Hörsysteme werden mit den Seriennummern der jeweiligen Seite (rechts/links) angezeigt. Im Simulationsmodus wird anstelle der Seriennummer das Wort "Simulation" angezeigt.

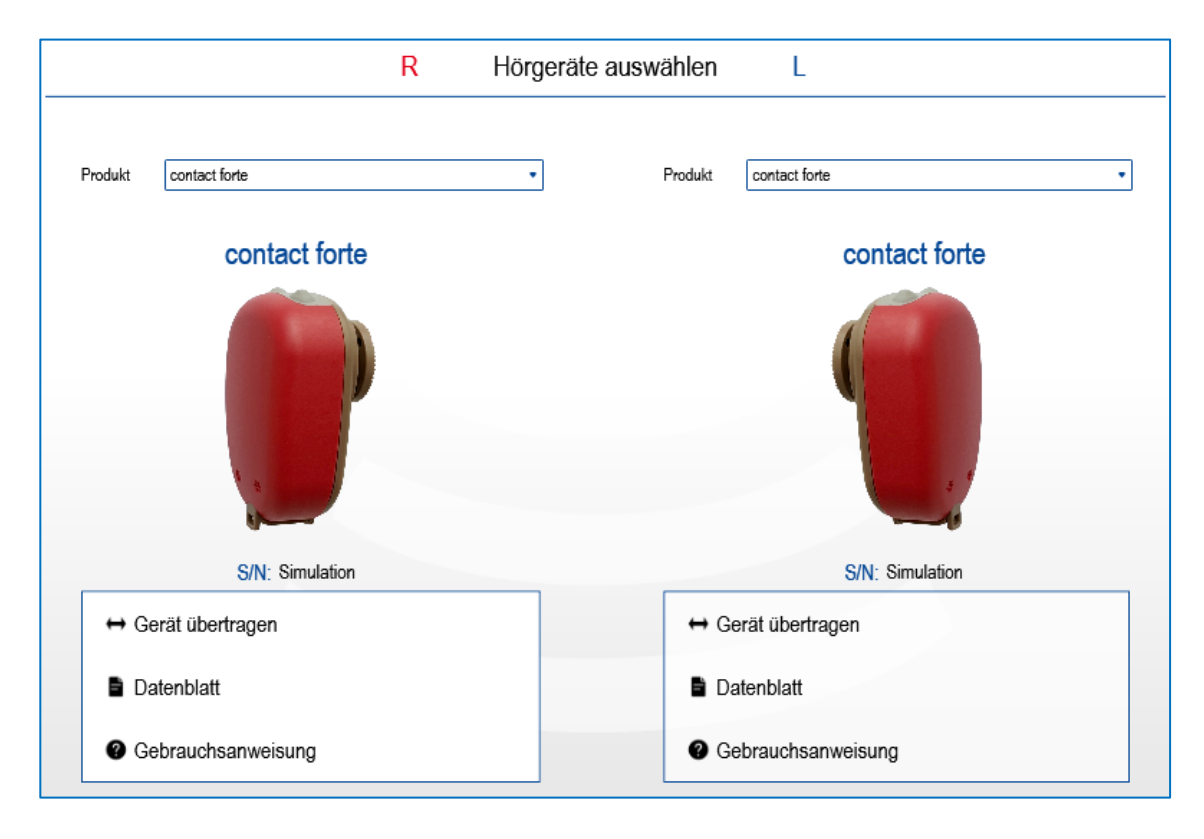

#### Aktionsleiste

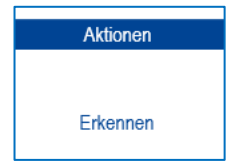

#### Erkennen:

Eine Erkennung der Hörgeräte ist auch nach Auswahl des Simulationsmodus noch möglich.

#### Zusätzliche Features:

*Gerät übertragen* von einer Seite auf die andere (nur im Simulationsmodus) *Datenblatt* zum Gerät *Gebrauchsanweisung* zum Gerät

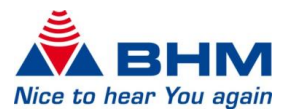

First-Fit

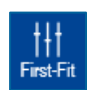

Führen Sie eine Schnellanpassung durch, indem Sie in der Features-Leiste auf den Button "First-Fit" klicken. Zur Ausführung von First-Fit müssen bestimmte Werte im Audiogramm eingegeben werden. Weitere Informationen finden Sie in Kapitel 6.3.

#### Zu "Anpassen" navigieren

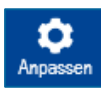

Wechseln Sie zum nächsten Navigationsmenüpunkt, indem Sie auf den Navigationsbutton "Anpassen" klicken. Dies kann auch durch Anklicken des Menüpunktes "Anpassen" im Navigationsmenü erfolgen.

#### 6.3. Anpassen

Die folgenden Einstellungen können für die einzelnen Programme der Hörsysteme im Abschnitt "Anpassen" vorgenommen werden:

- Programm-Modi mit den entsprechenden Betriebsarten (Front-End Modi)
- Verstärkung (G50, G80, MPO)
- Lautstärkeregelung (VC)
- Filter (Höhenabsenkung, Tiefenabsenkung, Kerbfilter)
- Equalizer
- Hörkomfort (Rückkopplungsunterdrückung, Rauschreduktion)
- Gerätedaten lesen
- Geräteeinstellungen kopieren
- Einstellungen übertragen
- Fitting-Assistent
- First-Fit

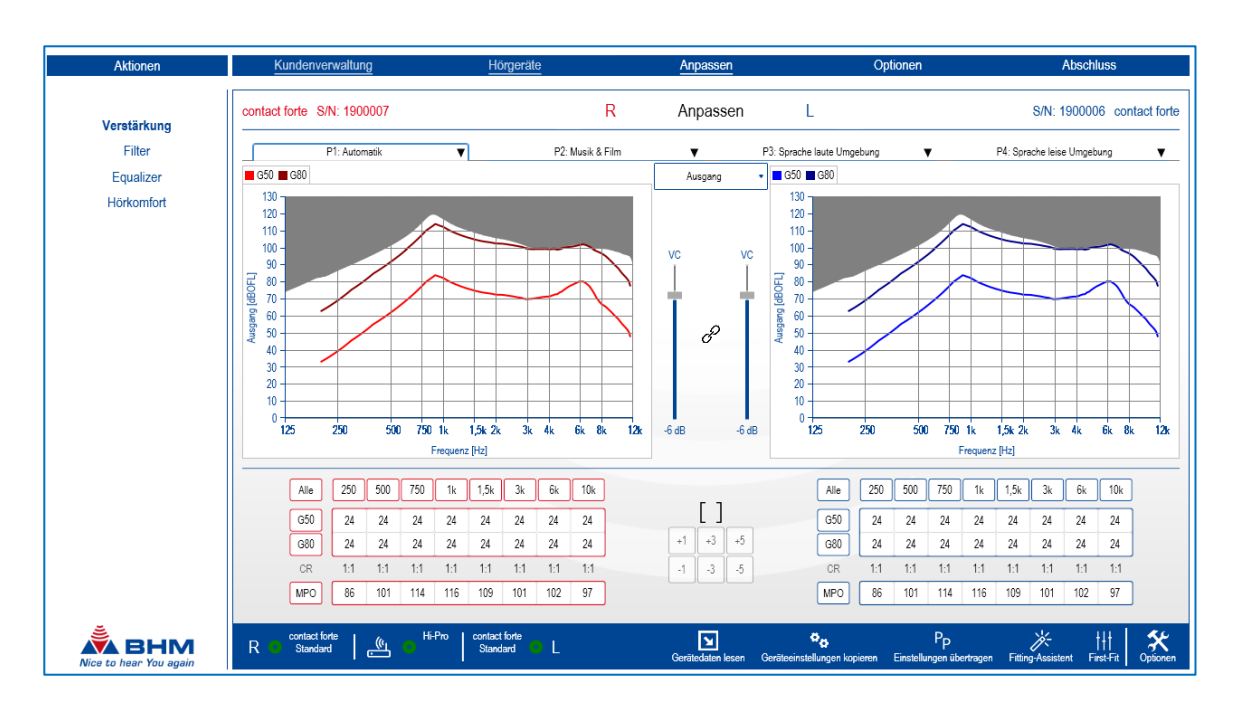

#### Mute/Unmute

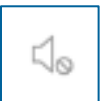

Der Signalausgang der Hörsysteme kann während der Anpasssitzung durch Klicken auf den Mute / Unmute Button ausgeschaltet (Mute) oder eingeschaltet (Unmute) werden.

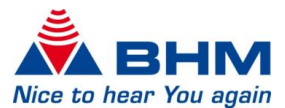

#### Koppeln/Entkoppeln

Nur bei binauraler Anpassung von Hörsystemen möglich.

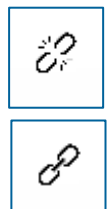

Die Hörsysteme sind entkoppelt. Änderungen an einem Hörsystem auf der einen Seite haben keinen Einfluss auf das Hörsystem auf der anderen Seite.

Hörsysteme sind gekoppelt. Änderungen an einem Hörsystem auf der einen Seite wirken sich auch auf das Hörsystem auf der anderen Seite aus.

#### Programmwahl

Es können bis zu 4 Programme konfiguriert werden – P1, P2, P3 und P4. Ein Klick auf den Pfeil eines bestimmten Programms öffnet ein Dropdown-Menü, aus dem die gewünschten vordefinierten Hörprogramm-Modi ausgewählt werden können.

 $\overline{\mathbf{v}}$ P1: Automatik  $\mathbf{v}$   $\mathbf{r}$ P2: Musik & Film P3: Sprache laute Umgebung P4: Sprache leise Umgebung  $\bullet$ 

Die folgenden Hörprogramm-Modi sind verfügbar. Jeder Programmmodus ist mit einem Front-End Modus vordefiniert.

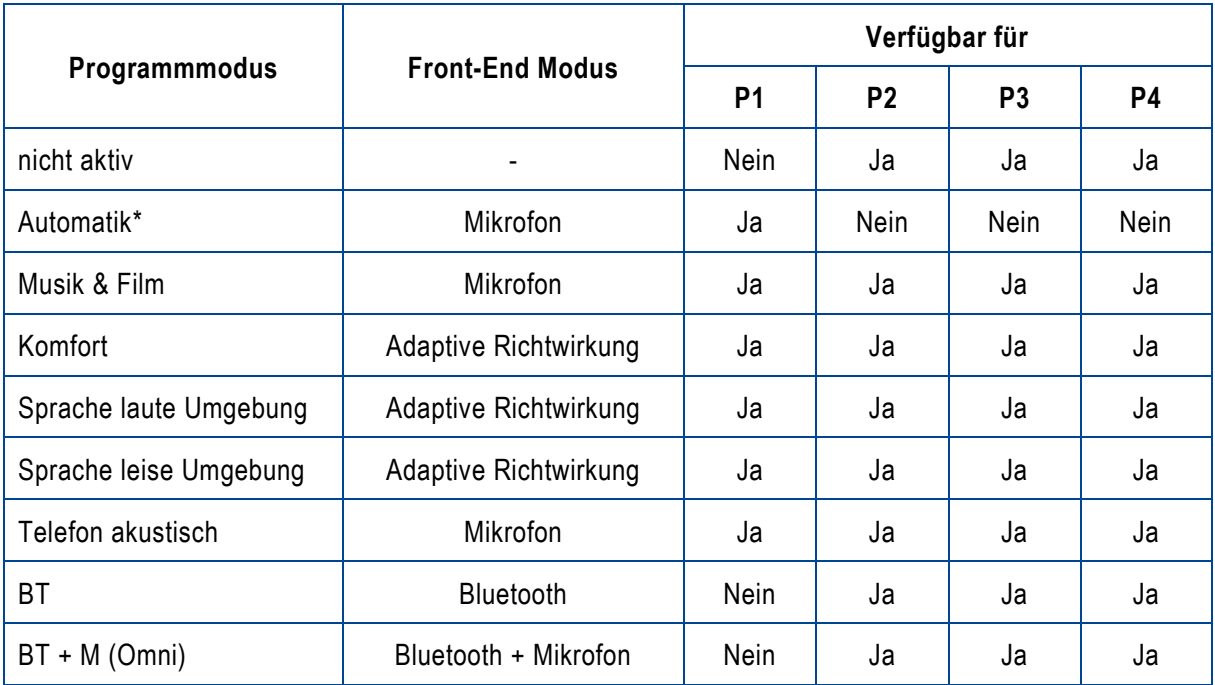

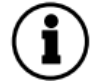

Alle Programm-Modi müssen manuell angepasst werden. Für jeden Programmmodus ist nur der Front-End Modus vordefiniert.

#### \* Automatik

Im Automatikmodus wird das von den Mikrofonen empfangene Signal analysiert und in verschiedene Hörsituationen kategorisiert. Diese sind:

- Leise Umgebung
- Sprache in leiser Umgebung
- Laute Umgebung
- Sprache in lauter Umgebung

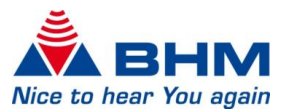

- Musikalische Umgebung
- Windige Umgebung

Die Parameter des Hörsystems werden gemäß dieser Kategorisierung immer so konfiguriert, dass ein optimaler Hörkomfort und ein optimales Sprachverständnis erreicht werden.

#### Anzeige

Durch Anklicken des Dropdown-Menüs zwischen den beiden grafischen Anzeigen kann der Ansichtsmodus ausgewählt werden. Ausgang

- Ausgang
- Verstärkung
- Eingang/Ausgang
- Eingang/Verstärkung
- Ausgang Verstärkung Eingang/Ausgang Eingang/Verstärkung

#### VC (Lautstärkeregler)

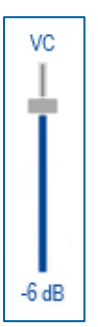

Mit dem "VC" Regler kann die Ausgangslautstärke des Hörsystems in 2 dB-Schritten von -32 dB bis 0 dB eingestellt werden.

#### Aktionsleiste

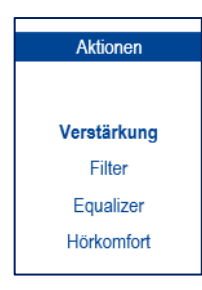

#### 6.3.1. Verstärkung

Die Verstärkung und die maximale Ausgangsleistung (MPO) für die Hörsysteme können für acht Frequenzkanäle über eine Verstärkungsmatrix eingestellt werden. Die Werte der ausgewählten Zellen können erhöht und verringert werden.

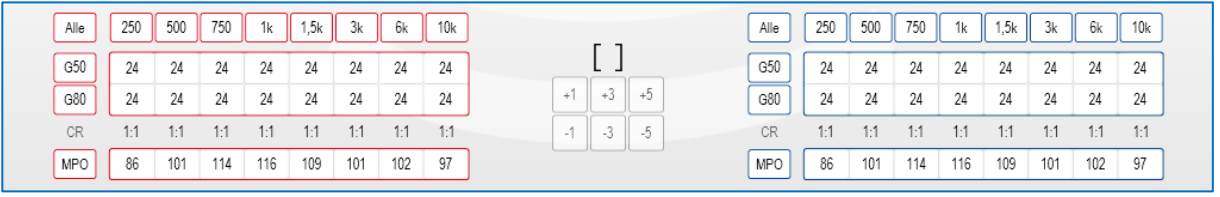

 $[$ 

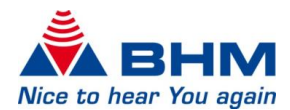

#### Die Ansicht der Verstärkungsmatrix kann durch Klicken auf den Button vereinfacht werden.

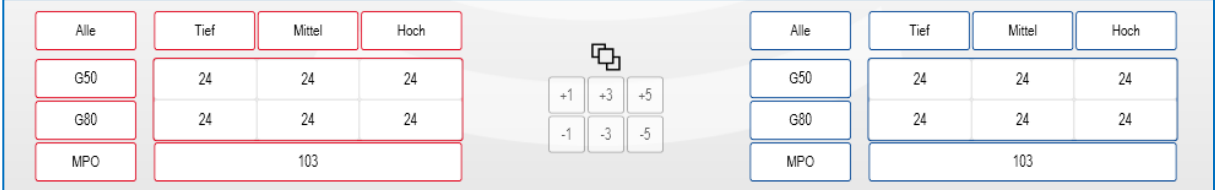

#### G80 / G50 Verstärkung:

Wählen Sie die zu ändernden Verstärkungswerte aus:

- Wählen Sie einzelne Verstärkungswerte in der Matrix aus, indem Sie auf eine Zelle klicken oder den Mauszeiger über mehrere Zellen ziehen.
- Der Button "Alle" selektiert alle Zellen.
- Mit den Buttons "G80" und "G50" wird die gesamte Zeile ausgewählt.
- Durch Anklicken der Frequenz wird die gesamte Spalte ausgewählt.

Es ist möglich, die Verstärkungswerte in 1, 3 oder 5 dB-Schritten zu erhöhen oder zu verringern, indem Sie auf den entsprechenden Buttons neben der Verstärkungsmatrix klicken.

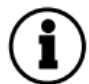

Das Kompressionsverhältnis wird automatisch entsprechend den Verstärkungseinstellungen der G80 und G50 Werte angepasst.

Es kann vorkommen, dass Werte der Verstärkung über die Verstärkungsmatrix nicht erhöht oder verringert werden können. Mögliche Gründe dafür:

- Die minimale oder maximale Verstärkung wurde erreicht.
- Der Wert für G50 darf nicht kleiner als der Wert für G80 sein.
- Der Wert für G80 darf nicht größer als der Wert für G50 sein.
- Die Kompression innerhalb des Kanals kann ∞:1 nicht überschreiten.

#### MPO (Maximum Power Output):

Die MPO (Maximum Power Output) begrenzt den Ausgangskraftpegel der Hörsysteme. Kraftpegel, die den ausgewählten Schwellenwert überschreiten, werden limitiert. Der maximale Ausgangssignalpegel kann mit der MPO in 1, 3 oder 5 dB Schritten reduziert werden, indem Sie auf den entsprechenden Button neben der Verstärkungsmatrix klicken. Es ist möglich, die MPO für jeden einzelnen Frequenzkanal einzustellen.

#### 6.3.2. Filter

Die folgenden Filtereinstellungen können konfiguriert werden.

- Höhenabsenkung
- Tiefenabsenkung
- Kerbfilter

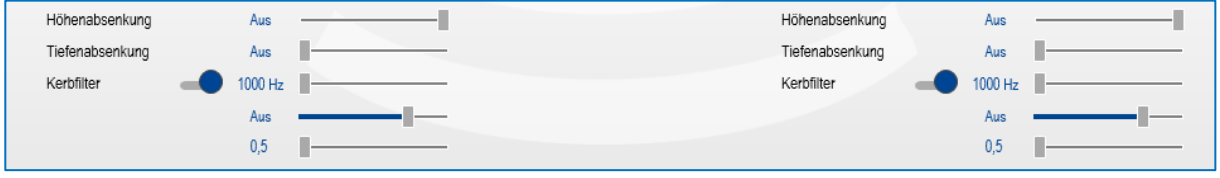

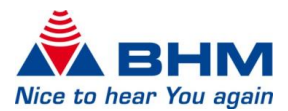

#### Höhenabsenkung:

Die Höhenabsenkung filtert hohe Frequenzen oberhalb einer wählbaren Frequenz. Sie ist deaktiviert, wenn sich der Schieberegler auf der rechten Seite befindet. Ansonsten kann eine Grenzfrequenz zwischen 8000 Hz und 1000 Hz gewählt werden. Diese Funktion hat sich in der Praxis als sehr effektiv erwiesen, um unerwünschte hochfrequente Signalanteile und Störgeräusche zu unterdrücken.

#### Tiefenabsenkung:

Die Tiefenabsenkung filtert tiefe Frequenzen unterhalb einer wählbaren Frequenz. Sie ist deaktiviert, wenn sich der Schieberegler links befindet. Ansonsten kann eine Grenzfrequenz zwischen 125 Hz und 2000 Hz gewählt werden. Dieser Filter reduziert den maximalen Ausgangspegel bei niedrigen Frequenze n. In den meisten Fällen führt dies zu einer deutlich klareren Klangwiedergabe und verbesserter Sprachverständlichkeit. Der Stromverbrauch des Hörsystems wird ebenfalls reduziert.

#### Kerbfilter:

Der Kerbfilter filtert Frequenzen innerhalb eines engen Frequenzbereichs heraus. Er kann verwendet werden, um unerwünschte Rückkopplungs- und Störfrequenzen zu dämpfen, indem der Signalpegel der relevanten Frequenz reduziert wird. Durch Klicken auf den **Button kann der Kerbfilter aktiviert oder** deaktiviert werden. Der Betrag, um den die Verstärkung angepasst werden kann, liegt zwischen +10 dB und -30 dB, einstellbar in Schritten von 2 dB. Die Mittenfrequenz des entsprechenden Kerbfilters kann zwischen 1000 Hz und 11500 Hz gewählt werden. Die Breite des Kerbfilters kann entsprechend dem Qualitätsfaktor zwischen 0,5 und 100 definiert werden.

#### 6.3.3. Equalizer

Die Hörsysteme verfügen über einen 16-Band-Equalizer. Der Equalizer ermöglicht eine hochpräzise Korrektur des Hörverlusts. Jeder Equalizer-Schieberegler ändert die Verstärkung im entsprechenden Frequenzband. Der Pegel für die ausgewählte Frequenz kann mit dem entsprechenden Schieberegler abgesenkt oder erhöht werden.

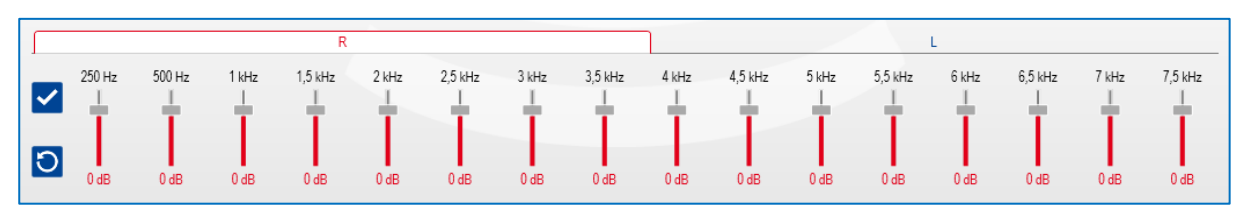

Es gibt getrennte Equalizer für links und rechts. Durch Anklicken der entsprechenden Registerkarte wird die Equalizer-Funktion für die rechte (rot) oder linke (blau) Seite ausgewählt.

Der Standardwert für die Equalizer-Frequenzbänder beträgt 0 dB. Es ist möglich, die Verstärkung für jedes Frequenzband im Bereich von -18 dB bis +6 dB zu ändern.

Jedes Frequenzband kann mit dem entsprechenden Schieberegler separat geändert werden.

Zusätzlich ist es möglich, einzelne Frequenzbänder zu kombinieren, indem Sie auf die dB-Werte unten in den Frequenzbändern klicken. Kombinierte Frequenzbänder werden mit einem Häkchen markiert.

Durch Klicken auf den **Die Button werden alle Frequenzbereiche kombiniert.** 

Durch Klicken auf den **D** Button werden alle Frequenzbereiche auf die Standardwerte zurückgesetzt.

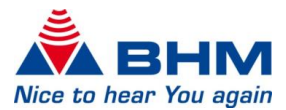

#### 6.3.4. Hörkomfort

Der Abschnitt Hörkomfort bietet die folgenden Optionen zur Reduzierung von Rückkopplungen und Hintergrundgeräuschen:

- Adaptive Rückkopplungsunterdrückung
- Adaptive Rauschreduktion

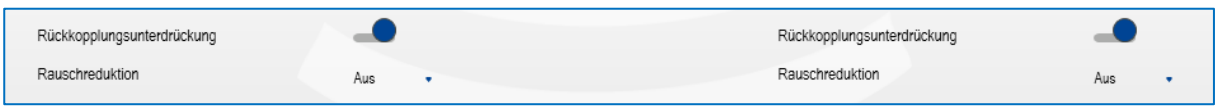

#### Adaptive Rückkopplungsunterdrückung:

Die Hörsysteme verfügen über ein adaptives akustisches Feedback-Management. Akustische Rückkopplungen, Pfeifen usw. werden automatisch minimiert, sobald die Rückkopplungsunterdrückung aktiviert ist. Die Verstärkung der Hörsysteme bleibt unverändert und wird nicht reduziert.

#### Adaptive Rauschreduktion:

Die Hörsysteme sind in der Lage, störende Geräusche und Artefakte durch eine adaptive Rauschreduktion zu reduzieren. Dies ist besonders effektiv, wenn der Kunde in einer akustischen Umgebung mit einem breiten Spektrum an Hintergrundgeräuschen auf gutes Sprachverständnis angewiesen ist.

Folgende Stufen können ausgewählt werden:

- Aus keine Rauschreduktion
- Niedrig Rauschreduktion von 3 dB
- Moderat Rauschreduktion von 6 dB
- Hoch Rauschreduktion von 9 dB

#### Gerätedaten lesen

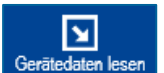

Auslesen der Einstellungen aus den Hörsystemen durch Klick auf den Button "Gerätedaten lesen" in der Features-Leiste.

#### Geräteeinstellungen kopieren

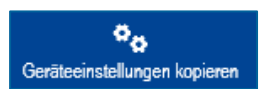

Kopieren der aktuellen Einstellungen von einem Hörsystem auf das andere Hörsystem durch Klick auf den Button "Geräteeinstellungen kopieren" in der Features-Leiste. Diese Funktion ist nur bei binauraler Anpassung möglich.

#### Einstellungen übertragen

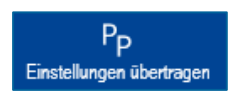

Übertragen der aktuellen Einstellungen von einem Programm auf ein anderes Programm durch Klick auf den Button "Einstellungen übertragen" in der Features - Leiste. Bei der binauralen Anpassung kann entschieden werden, die Einstellungen nur

in einem Hörsystem (links oder rechts) oder in beiden Hörsystemen zu übertragen.

#### Fitting-Assistent

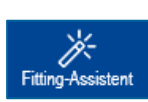

Öffnen Sie den Fitting-Assistenten, indem Sie auf den Button "Fitting-Assistent" in der Features-Leiste klicken. Der Fitting-Assistent hilft bei der Feinabstimmung der Hörsysteme auf Kundenbedürfnisse in realistischen Situationen. Hier finden Sie Beispiele aus dem Alltag,

wie z.B. "Verkehrslärm zu laut", mit Vorschlägen zur persönlichen Optimierung.

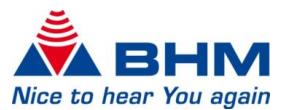

#### Vorgehensweise:

- Auswahl der gewünschten Kategorie:
	- o Komfort
	- o Klangqualität
	- o Sprachverständlichkeit
- Auswahl der jeweiligen Situation, wie "Stimmen zu laut", ...
- Auswahl einer der vorgeschlagenen möglichen Lösungen.
- Ausführung der vorgeschlagenen Lösung für links, rechts oder für beide Hörsysteme.

Jede Aktion kann durch Klick auf den Button "Rückgängig" wieder rückgängig gemacht werden.

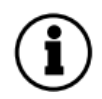

Sobald die gewünschte Auswahl ausgeführt wurde, erscheint neben den Ausführungsschaltflächen die Meldung "Änderungen durchgeführt". Alle Ausführungen werden sofort durchgeführt.

#### First-Fit

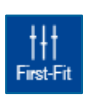

Auswählen und Ausführen eines Anpassungsalgorithmus durch Klicken auf den Button "First-Fit" in der Features-Leiste. Es kann zwischen den folgenden Anpassalgorithmen gewählt werden.

- BHM-BC-Fit
- BHM-BC-NL (einseitige oder bilaterale Berücksichtigung)

Die Anpassziele der Algorithmen werden als gestrichelte Linien in der Anzeige der Ausgabe - und Verstärkungsgrafik im Hauptfenster angezeigt.

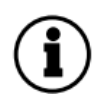

Um einen First-Fit-Algorithmus auszuführen, müssen mindestens die Audiogrammwerte für die Knochenleitung (KL) von 500 Hz, 1000 Hz, 2000 Hz und 4000 Hz am Audiogramm eingegeben werden. Je mehr Datenpunkte gesetzt werden, desto genauer ist die First-Fit Berechnung. Alle anderen Audiogrammdaten sind optional und haben keinen Einfluss auf die First-Fit-Berechnung.

#### Zu "Optionen" navigieren

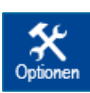

Wechseln Sie zum nächsten Navigationsmenüpunkt, indem Sie auf den Navigationsbutton "Optionen" klicken. Dies kann auch durch Anklicken des Menüpunktes "Optionen" im Navigationsmenü erfolgen.

#### 6.4. Optionen

Folgende Einstellungen sind im Abschnitt Optionen verfügbar:

- Signaltöne Aktivierung/Deaktivierung
- Lautstärke der Signaltöne
- Data-Logging Aktivierung/Deaktivierung
- Einschaltverzögerung
- Tastensperre Aktivierung/Deaktivierung
- Drahtlose Verbindung Aktivierung/Deaktivierung

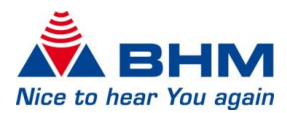

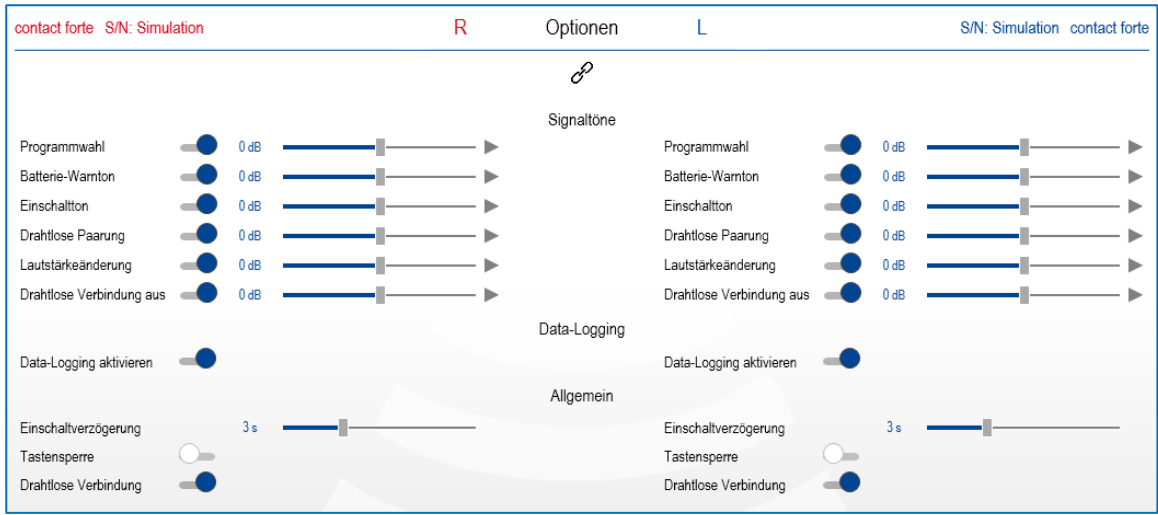

#### Mute/Unmute

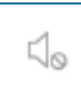

Der Signalausgang der Hörsysteme kann während der Anpasssitzung durch Klicken auf den Mute / Unmute Button ausgeschaltet (Mute) oder eingeschaltet (Unmute) werden.

#### Koppeln/Entkoppeln

Nur bei binauraler Anpassung von Hörsystemen möglich.

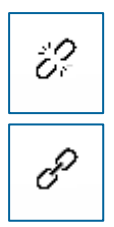

Die Hörsysteme sind entkoppelt. Änderungen an einem Hörsystem auf der einen Seite haben keinen Einfluss auf das Hörsystem auf der anderen Seite.

Hörsysteme sind gekoppelt. Änderungen an einem Hörsystem auf der einen Seite wirken sich auch auf das Hörsystem auf der anderen Seite aus.

#### **Signaltöne**

Im Bereich Signaltöne können Sie die Lautstärke individuell einstellen oder deaktivieren:

- Programmwahl
- Batterie-Warnton
- Einschaltton
- Drahtlose Paarung
- Lautstärkeänderung
- Drahtlose Verbindung aus

Mit dem Button "Ein/Aus" können Signaltöne aktiviert oder deaktiviert werden.

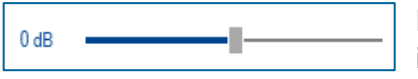

Mit dem Lautstärkeregler können Sie die Lautstärke der Signaltöne in 6 dB Schritten einstellen [-12 dB, -6 dB, 0 dB, +6 dB, +12 dB].

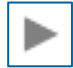

Mit dem "Abspielen" Button können Signaltöne direkt auf dem angeschlossenen Hörsystem abgespielt werden.

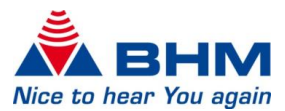

#### Data-Logging

Das Data-Logging aktivieren kann ein- oder ausgeschaltet werden. Ist das Data-Logging aktiviert, werden das Nutzungsverhalten und die Programmnutzung des Kunden aufgezeichnet. Diese Daten können ausgelesen und unter "Data Logging" in der Menüleiste angezeigt werden.

#### Allgemein

• Einschaltverzögerung

 $3s$ 

Die Einschaltverzögerung ist die Zeit in Sekunden, die nach dem Einschalten bis zur Aktivierung des Hörsystems vergeht. Der

Einschaltton ertönt nach der eingegebenen Einschaltzeit.

• Tastensperre

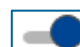

Aktivieren oder deaktivieren der Bedientasten des Hörsystems.

• Drahtlose Verbindung

Aktivieren oder deaktivieren der Bluetooth-Verbindungsfunktionen.

#### Zu "Abschluss" navigieren

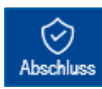

Wechseln Sie zum nächsten Navigationsmenüpunkt, indem Sie auf den Navigationsbutton "Abschluss" klicken. Dies kann auch durch Anklicken des Menüpunktes "Abschluss" im Navigationsmenü erfolgen.

#### 6.5. Abschluss

Bevor die angepassten Einstellungen in den Hörsystemen programmiert und die Sitzung gespeichert werden, werden die wichtigsten Einstellungen noch einmal in einer Übersicht angezeigt.

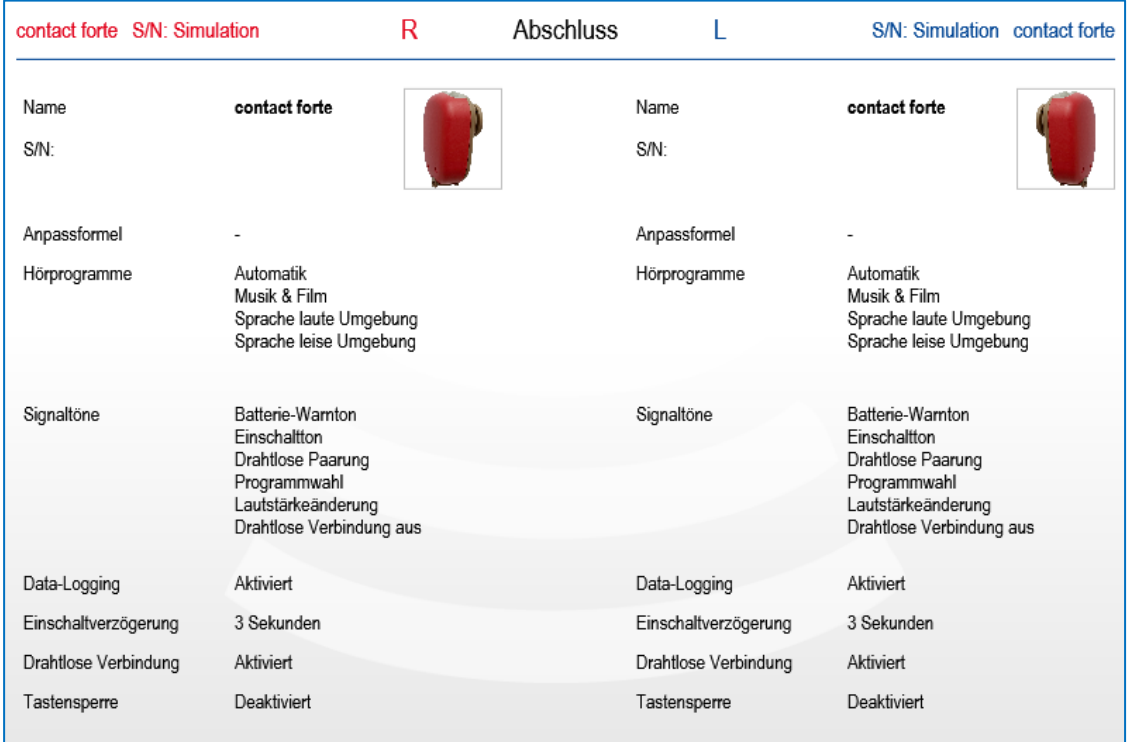

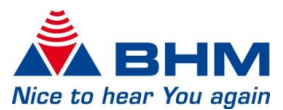

Die folgenden Funktionen stehen an dieser Stelle zur Verfügung:

- Anmerkungen zur Sitzung
- Infoblatt drucken
- Anpassbericht drucken

#### Anmerkungen zur Sitzung

Fügen Sie der aktuellen Sitzung einige Kommentare hinzu, indem Sie auf den Button "Anmerkungen zur Sitzung" in der Features-Leiste klicken. Nachdem Sie einen Kommentar eingegeben haben, erscheint ein roter Punkt auf dem Kommentar Button.

Der eingegebene Text erscheint auch im Infoblatt und im Anpassbericht.

#### Infoblatt drucken

Ć Anmerkungen zur Sitzung

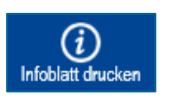

Drucken Sie ein Informationsblatt, indem Sie auf den Button "Infoblatt drucken" in der Features-Leiste klicken. Dieses Blatt enthält Informationen über die verwendeten Hörsysteme und einige Punkte, die für den Kunden nützlich sind (z.B. Zuordnung von

Hörprogrammen). Das Infoblatt kann als Datei (.pdf-Format) gespeichert oder direkt gedruckt werden.

#### Anpassbericht drucken

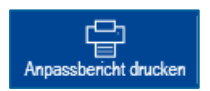

Drucken Sie einen Anpassbericht, indem Sie auf den Button "Anpassbericht drucken" in der Features-Leiste klicken. Der Anpassungsbericht enthält sowohl Kundendaten als auch alle während der Sitzung an den angepassten Hörsystemen vorgenommenen

Einstellungen. Der Anpassbericht kann als Datei (.pdf-Format) gespeichert oder direkt gedruckt werden. Ein Sitzungsname kann definiert werden und erscheint im Anpassbericht. Der definierte Sitzungsname wird automatisch auch in das Fenster "Programmieren und Speichern" übernommen.

#### Programmieren und speichern

Programmieren und speichem

Programmiert die Anpassdaten und Einstellungen an die Hörsysteme und speichert die Kundensitzung. Durch Klick auf den Button "Programmieren und speichern" stehen folgende Speicheroptionen zur Verfügung: Speichern der Sitzung in der

Kundendatenbank (optional kann ein Sitzungsname definiert werden), Speichern der Einstellungen in den angeschlossenen Hörsystemen oder beides.

Nach Auswahl der Speicheroptionen ist es möglich zu speichern und die Anpassungssoftware zu beenden oder zu speichern und eine neue Sitzung zu starten.

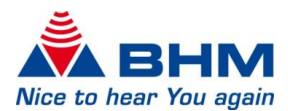

## **7. Symbolerklärung**

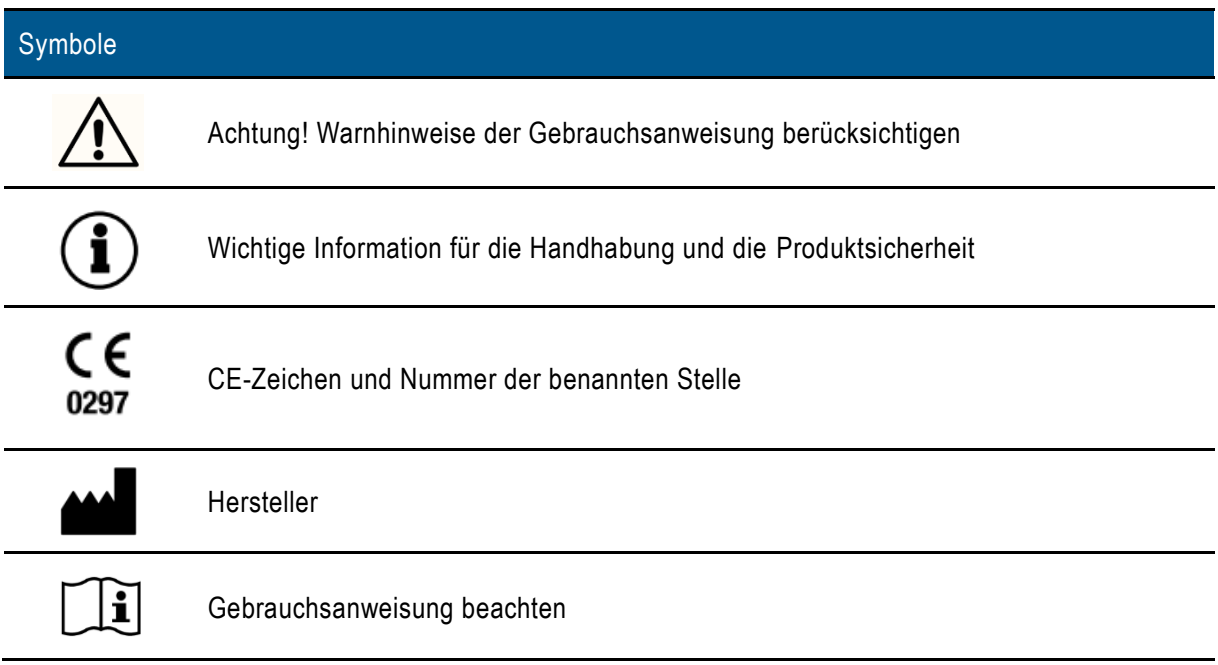

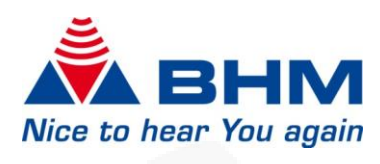

BHM-Tech Produktionsgesellschaft mbH Grafenschachen 242 7423 Grafenschachen Austria **www.bhm-tech.at** support@bhm-tech.at

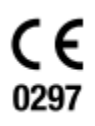

(01)09120041051760  $(8012)1.0$